### VIDEOGRABBER UVG-002

Download the latest driver for the grabber (Honestech TVR): [https://gmb.nl/Repository/7998/UVG-](https://gmb.nl/Repository/7998/UVG-002_driver_233E0F02-F8B4-4A6A-9D3C-34BEDD302A8C.zip)[002\\_driver\\_233E0F02-F8B4-4A6A-9D3C-34BEDD302A8C.zip](https://gmb.nl/Repository/7998/UVG-002_driver_233E0F02-F8B4-4A6A-9D3C-34BEDD302A8C.zip)

#### **Double click on new drive voor UVG-002**

UVG-002\_driver\_233E0F02-F8B4-4A6A-9D3C-34BEDD302A8C (1).zip (Evaluatiekopie) Bestand Opdrachten Extra Favorieten Opties Help FF 6 Toevoegen Uitpakken in Testen Weergeven Verwijderen Zoeken Wizard Info Viruscontrole Commentaar **SFX**  $\uparrow$ 406.820 bytes 2010 UVG-002\_driver\_233E0F02-F8B4-4A6A-9D3C-34BEDD302A8C (1).zip - ZIP archief, oorspronkelijke grootte 116,766,820 bytes Naam Grootte Gewijzigd CRC32 Ingepakt Type File folder new drive for UVG-002 **File folder** 6/21/2016 8:23.

#### **Double click on autorun.exe application**

LO UVG-002\_driver\_233E0F02-F8B4-4A6A-9D3C-34BEDD302A8C (1).zip (Evaluatiekopie)

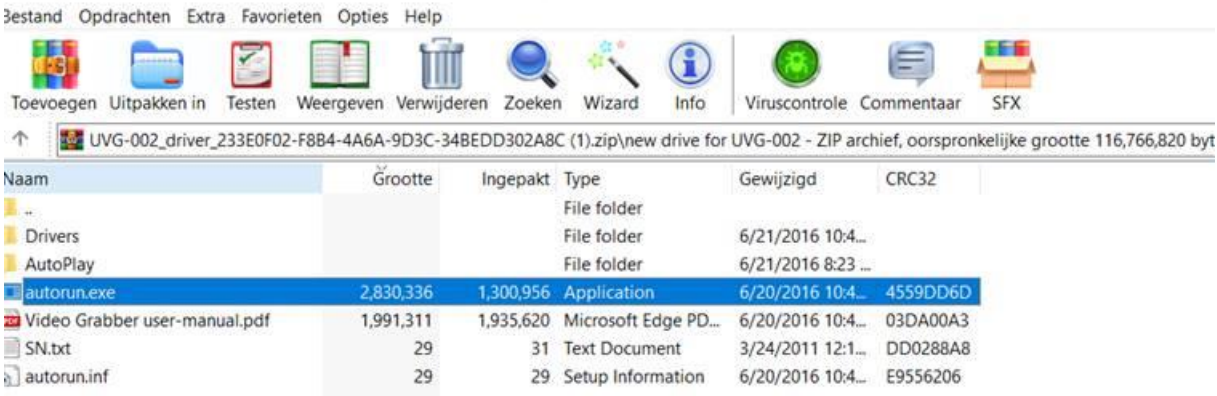

#### **Give permission on the message from Windows**

**You should get installation screen**

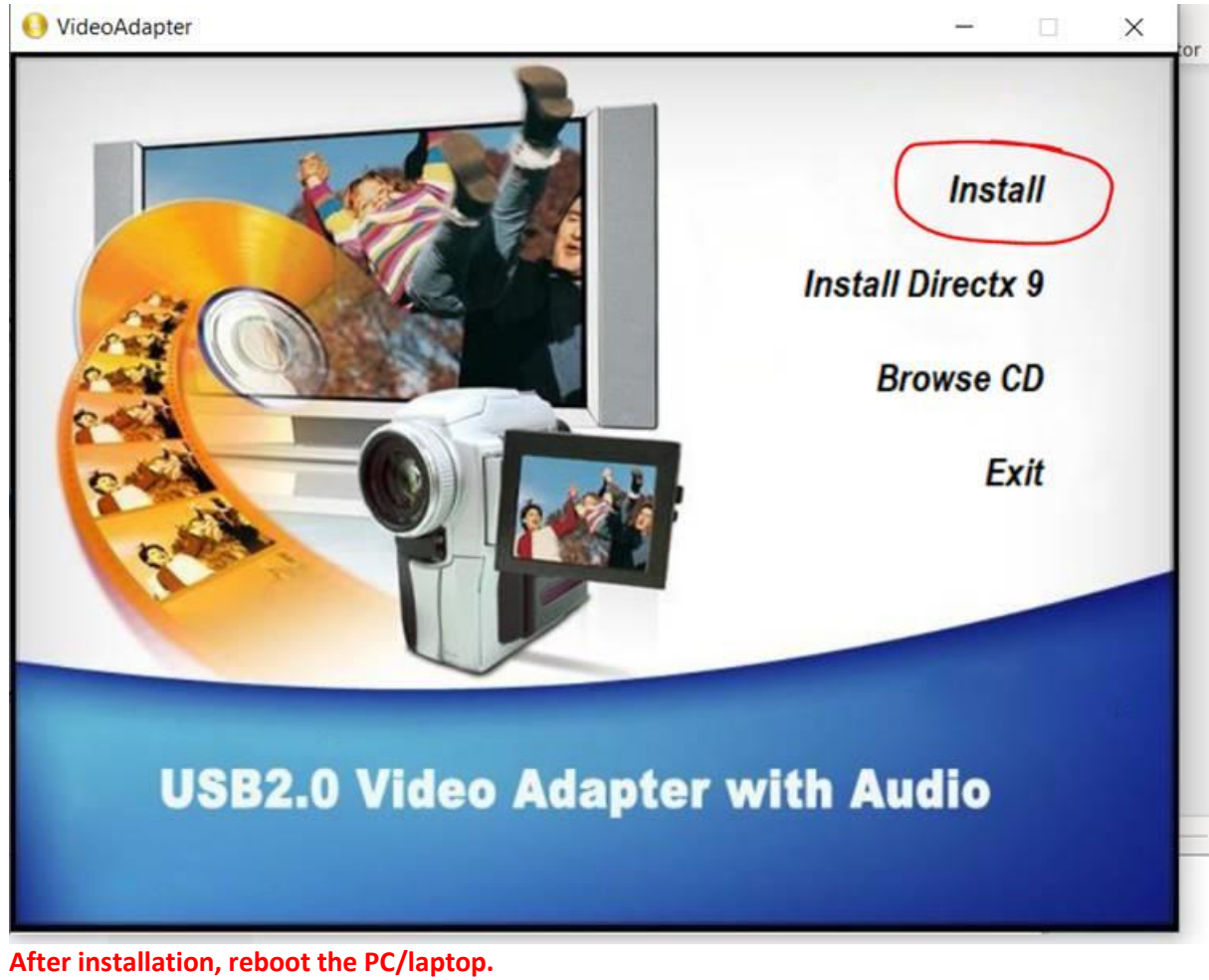

Serialnumber is here:<br>Notification of the state of the state of the state of the state of the state of the state of the state of the

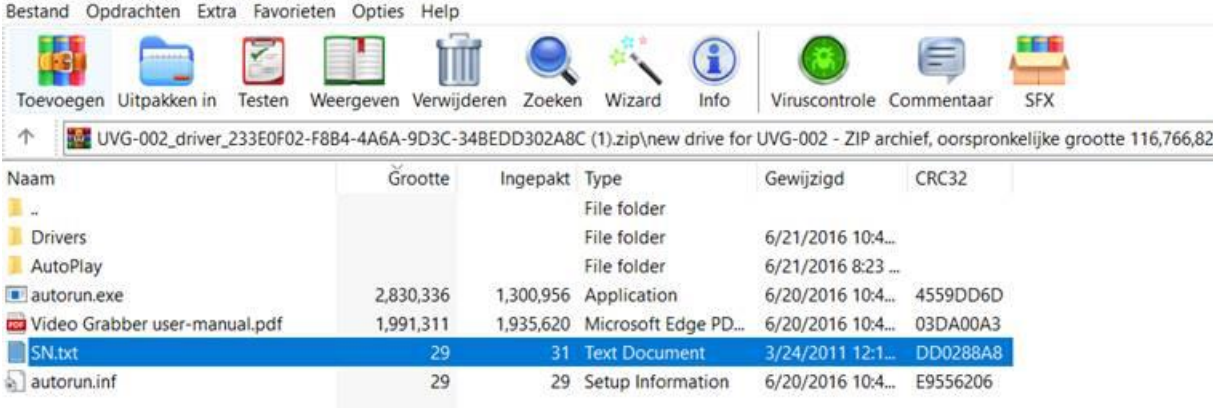

But to make it easy, serialnumber is: **TVR25-NMBGG-HGGGH-362DC-6BMG6**

**You need to choose for OEM or AV to USB2.0 in the settings**

**Open software and go to settings**

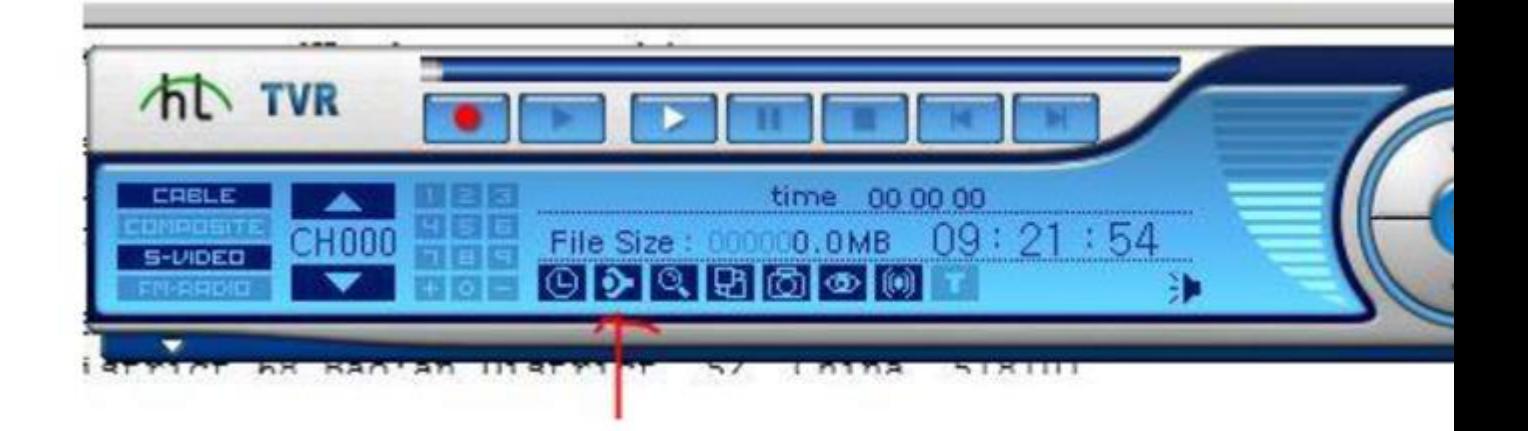

Open software and click on settings / properties In the settings, choose "video settings" and then "video recording device", select the correct video source. In most cases it will be indicated as OEM DEVICE or AV TO USB2.0

If there are problems such as: NO IMAGE then use OBS studio

## **Free for download via: [www.obsproject.com](http://www.obsproject.com/)**

On our YouTube channel a video with an explanation: [https://www.youtube.com/watch?v=TX6JDPjQ4M0&feature=emb\\_logo](https://www.youtube.com/watch?v=TX6JDPjQ4M0&feature=emb_logo)

If it still doesn't work properly:

- 1. Switch off virus scanner and check firewall if nothing is blocked
- 2. Try the USB extension cable from the packaging between the USB port and the grabber
- 3. If you are using the extension cable, try it without
- 4. If possible, connect the 3 cables directly to the VCR / camcorder
- 5. Press all cables firmly

# **WHEN YOU HAVE NO SOUND IN OBS:**

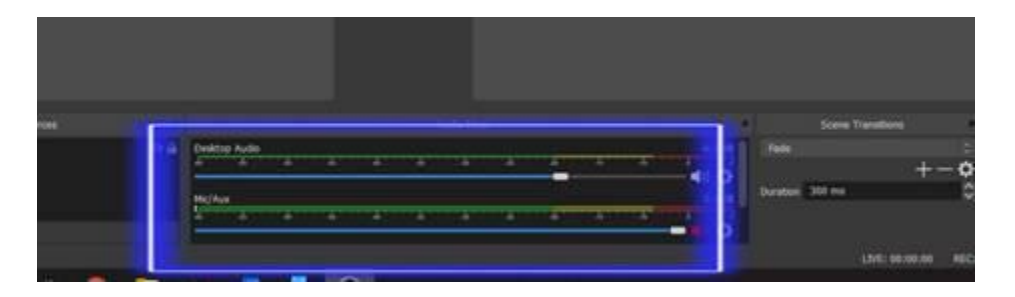

Click with right mouse button in this field of Desktop Audio and Mic / Aux

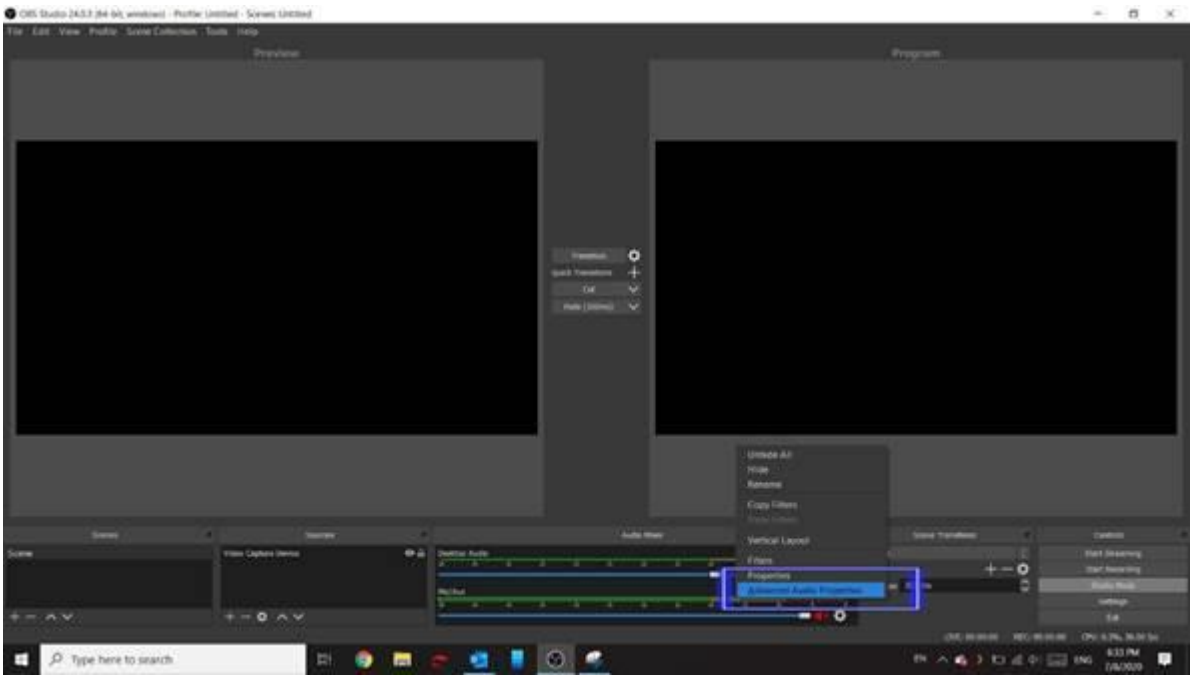

# Then select Advanced Audio Properties from the drop-down menu that appears

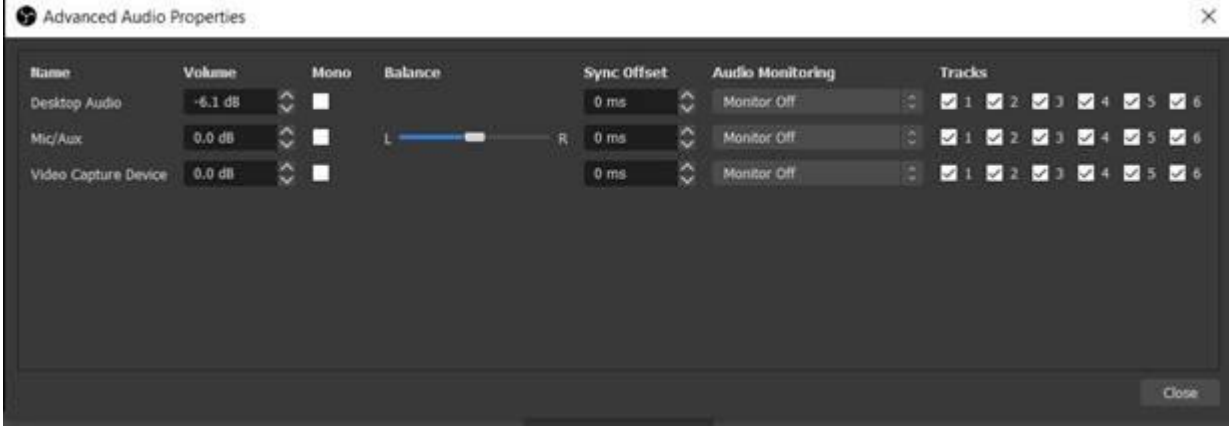

Then the sound can be set in 1 of these options. In this screen as it is now there is no sound. By pressing the arrows next to Monitor Off something else can be selected. In my case there is no connected video device.

Information from internet:

# Monitor Off

With this option, the audio source is included in the recording or live stream, but you cannot monitor it when connected with headphones.

## Monitor Only (mute output)

This means that you can listen in with this audio source, but it will not be recorded. This is a useful feature for the advanced productions. Monitor and Output

This is the feature that matters. When you are connected with headphones, you can listen in and monitor with this audio source. To avoid 'feedback', it is wise not to use your computer or laptop speakers. Rather use headphones or earphones.

If there are any questions about OBS studio, you can contact them in various ways via their website https://obsproject.com/.

There are also many videos on youtube about the use of OBS studio: [https://www.youtube.com/results?search\\_query=obs+studio](https://www.youtube.com/results?search_query=obs+studio)